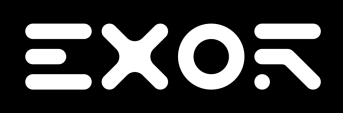

# **Chromium on HMI device User Manual**

© 2009-2018 Exor International S.p.A.

Subject to change without notice

The information contained in this document is provided for informational purposes only. While efforts were made to verify the accuracy of the information contained in this documentation, it is provided 'as is' without warranty of any kind.

Third-party brands and names are the property of their respective owners.

Microsoft<sup>®</sup>, Win32, Windows<sup>®</sup>, Windows XP, Windows Vista, Windows 7, Windows 8, Visual Studio are either registered trademarks or trademarks of the Microsoft Corporation in the United States and other countries. Other products and company names mentioned herein may be the trademarks of their respective owners.

The example companies, organizations, products, domain names, e-mail addresses, logo, people, places, and events depicted herein are fictitious. No association with any real company, organization, product, domain name, e-mail address, logo, person, place or event is intended or should be inferred.

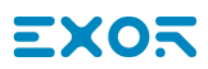

#### **Contents**

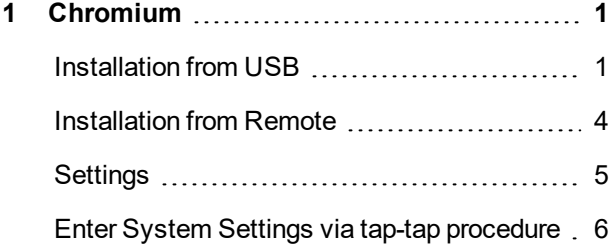

# <span id="page-4-0"></span>**1 Chromium**

<span id="page-4-1"></span>Chromium is an HTML 5 web browser, based on the open-source web browser project started by Google, that can installed on the HMI devices based on Linux platform. The application will installed as full screen standalone application.

### **Installation from USB**

HMI devices are delivered from factory without Runtime, at first power up HMI shows the "Runtime Loader" screen (if you already have an installed application see how "Enter System Settings via tap-tap [procedure](#page-9-0) " on page 6 to activate the below page).

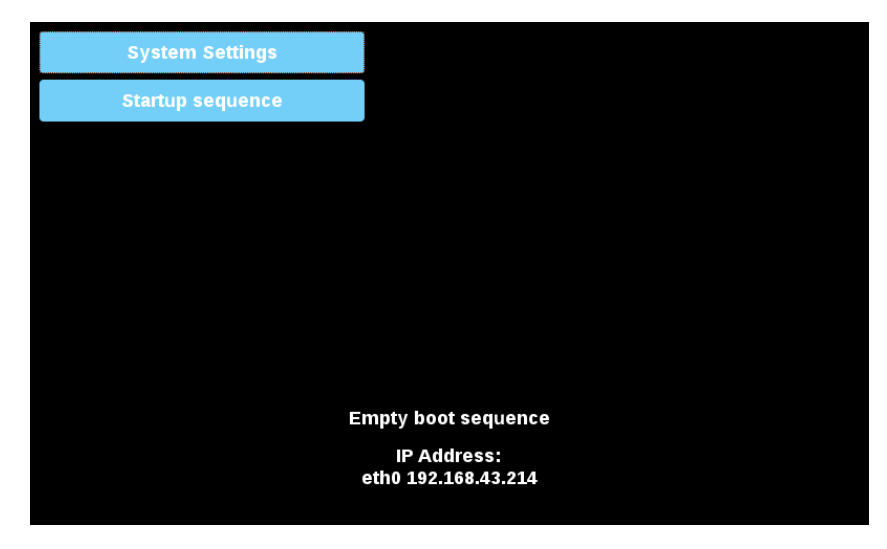

To install the Chromium application follow this procedure:

- 1. Copy the application file (e.g. chromium-un6x-52-0.13.zip) into an empty USB memory stick
- 2. On HMI select [Startup sequence], then [Install]

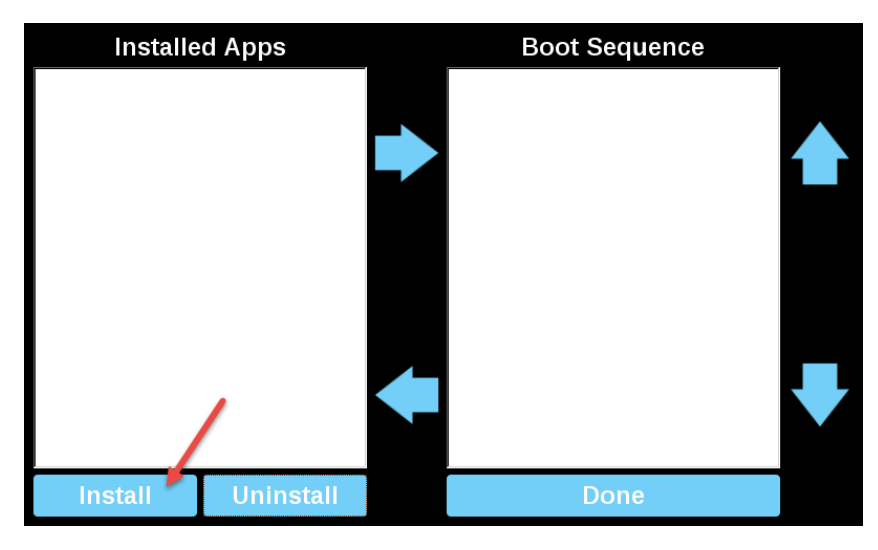

3. Double click on "mnt" to access this folder

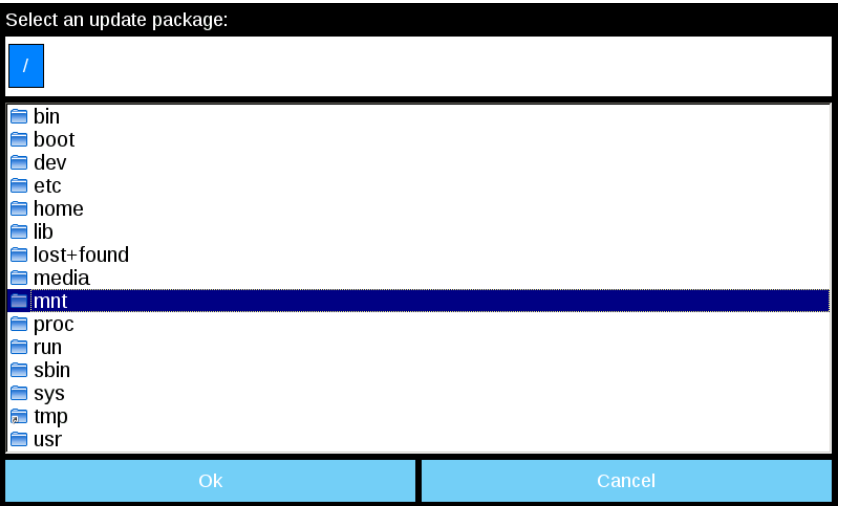

4. Then on "usbmemory"

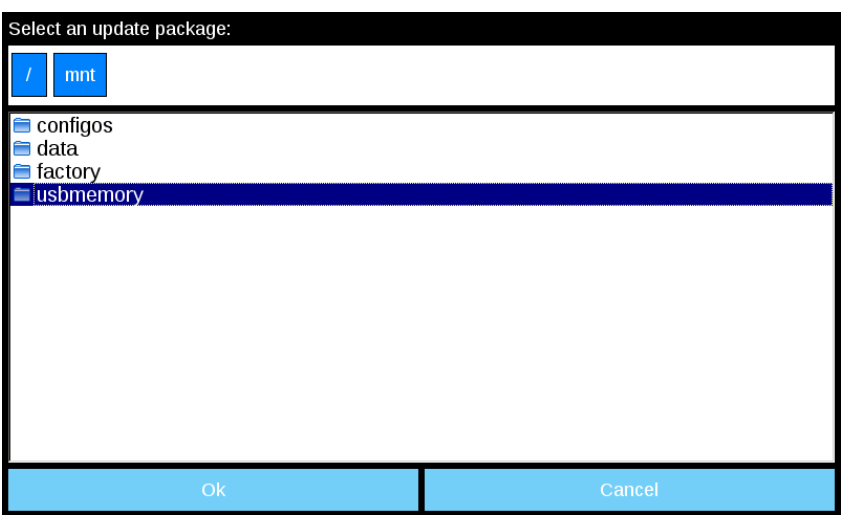

5. Select the Chromium package

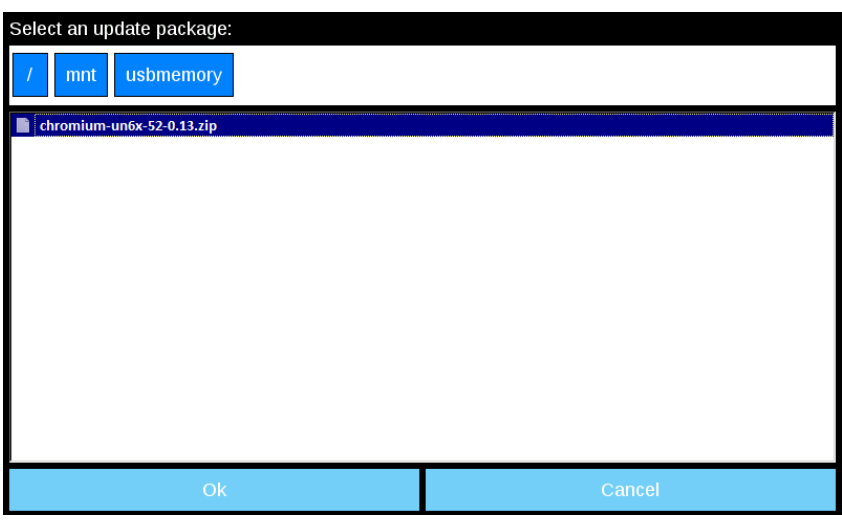

6. The runtime installation begin

ī

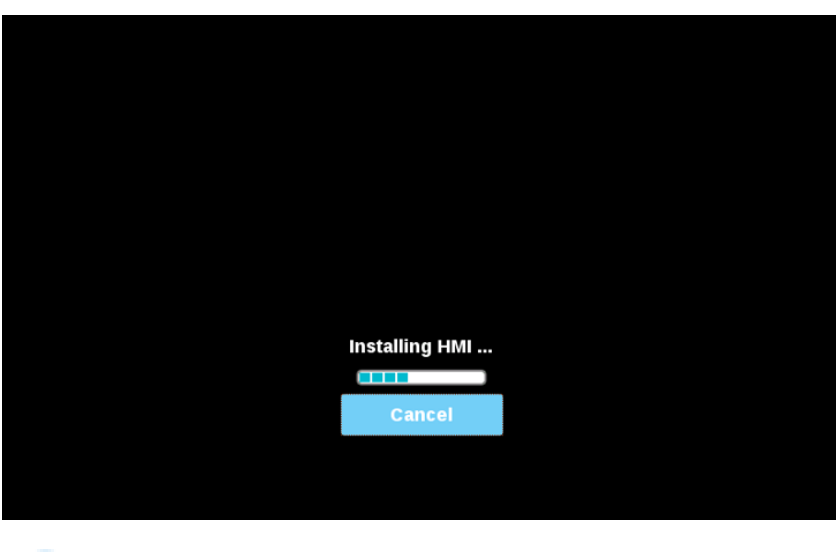

Note: File systems supported are FAT16/32 and Linux Ext2, Ext3 and Ext4.

At the end of the installation procedure, HMI device will restart to Chromium application will start in full screen.

#### <span id="page-7-0"></span>**Installation from Remote**

1. Using the System Setting interface of the HMI device from a Web browser be sure the "SSH Server" and the "VNC Service" services are enable.

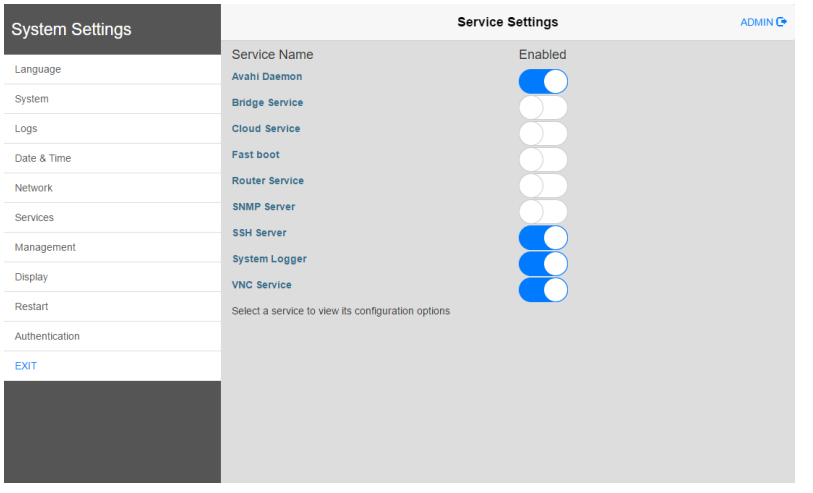

- 2. If there are some applications already installed inside the HMI device, use the System Setting interface to remove all (Management->Data->Clear)
- 3. Use an SFTP application (e.g. FileZilla) to log into HMI device and upload the package of the Chromium application somewhere (e.g. inside /home/admin folder)

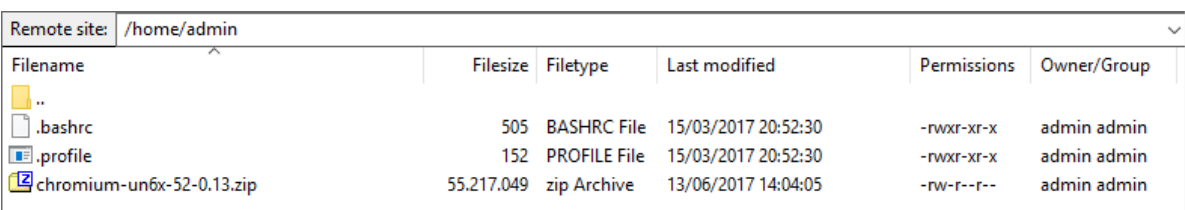

4. Get access at the display of the remote HMI device using a VNC client. Then click on [Start Sequence] button and install the package previous upload through the SFTP client.

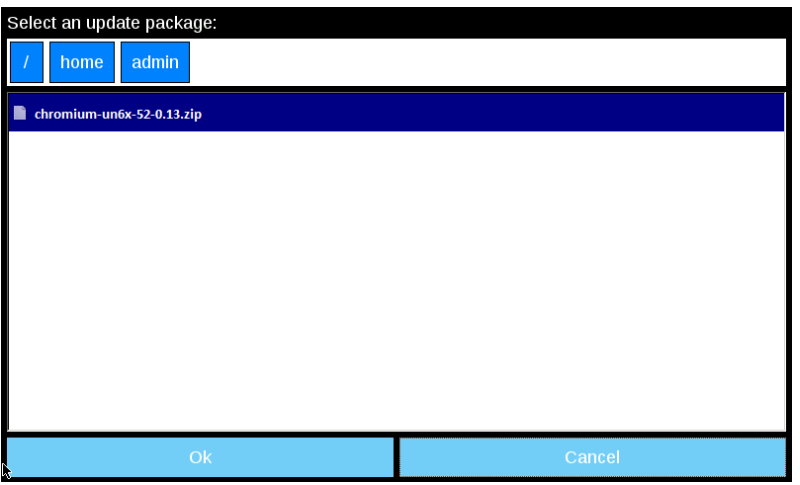

5. Use the SFTP connection to log into HMI device and remove the package previously uploaded.

## <span id="page-8-0"></span>**Settings**

At the first start up the home page loaded from Chromium is the Settings page. Note that a Sign-In is required to enter inside the Settings page. User name and password are the same as the HMI device (default admin, admin) and can be changed from the HMI System Settings.

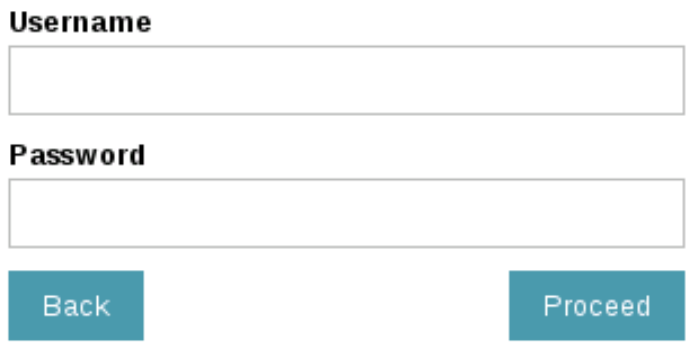

From the Settings page all Chromium's parameters are available, in particular is possible define the home page that will load when the HMI start (HMI need a reboot to switch to new page).

The *"Panel Setting"* command, available inside the menu on the left area, will open the System Setting of the HMI device.

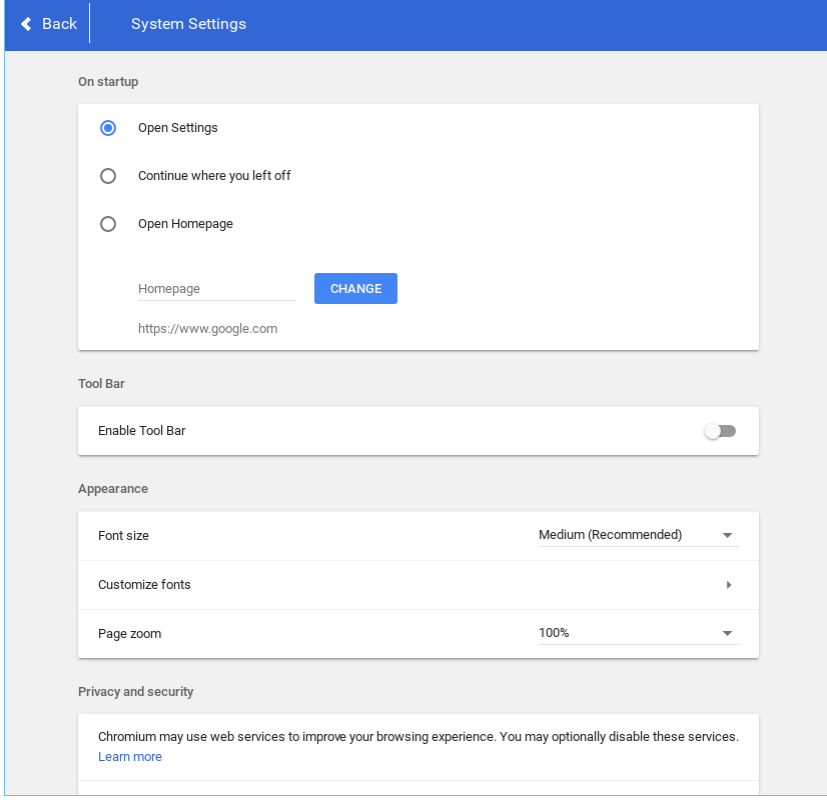

When the Address Bar is not available, the Chromium Settings page can be open keeping pressed the top left edge of the display for few seconds.

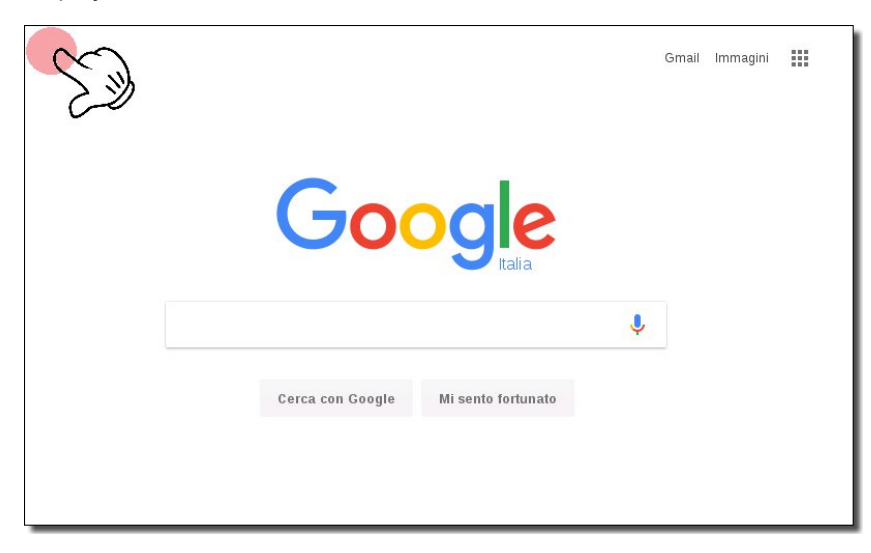

#### **Address Bar**

When enabled, the Address Bar can be open/close using the tab in the middle of the top area of the display.

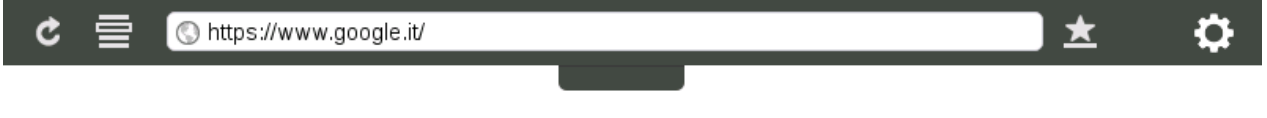

Available commands are:

- Page Reload
- Bookmark List
- URL Address
- Add Bookmark
- <span id="page-9-0"></span>• Open Setting Page

#### **Enter System Settings via tap-tap procedure**

Tap-tap consists in a sequence of several touch activations by simple means of the finger tapping the touch screen performed during the power-up phase and started immediately after the HMI is powered on.

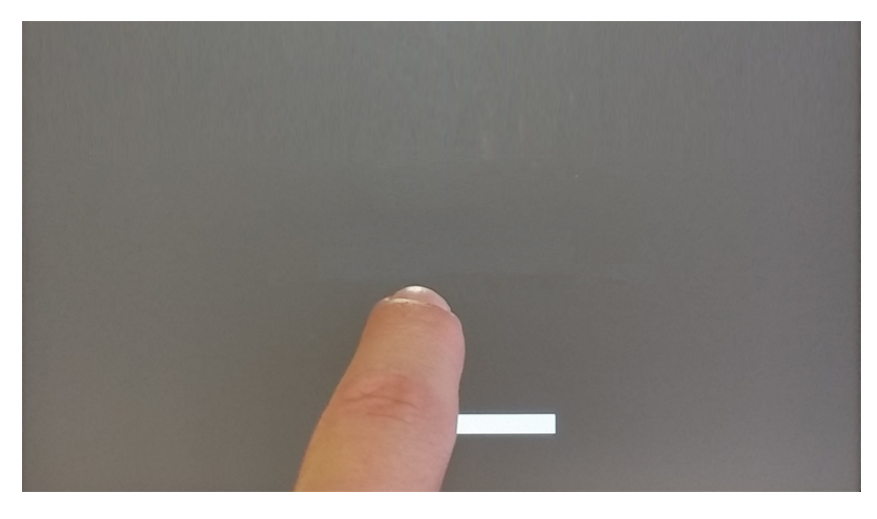

When "tap-tap detected" message appears on the top of the screen. Wait for 5 seconds (without touching the screen) to enter System Settings sub menu

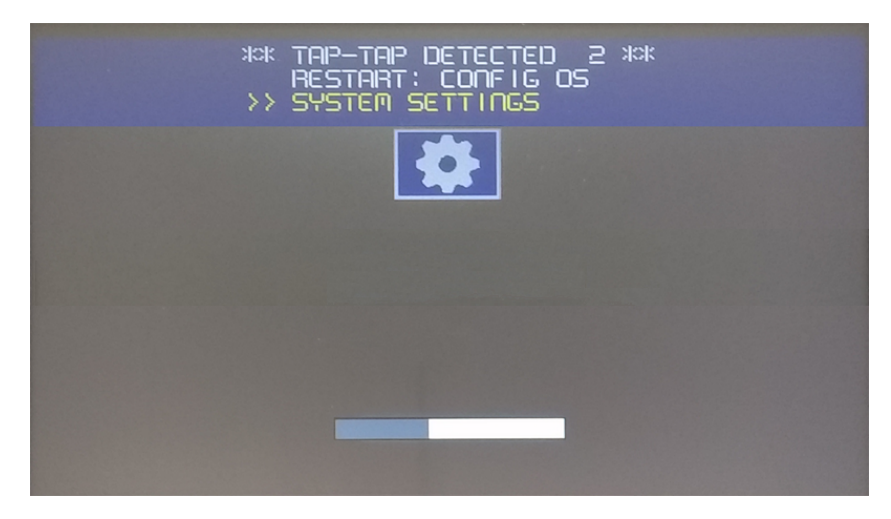

Wait for 5 more seconds (without touching the screen) to enter Default Mode

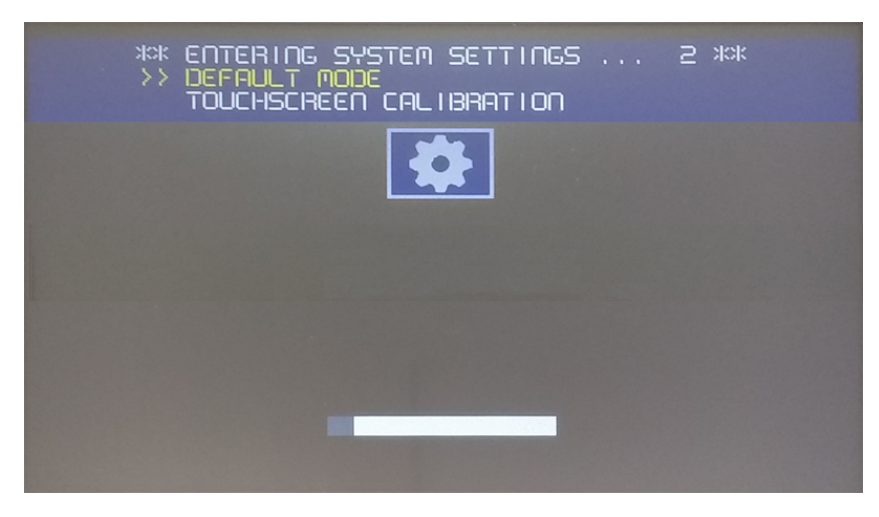

"System Setting" and the "Startup sequence" buttons will be available

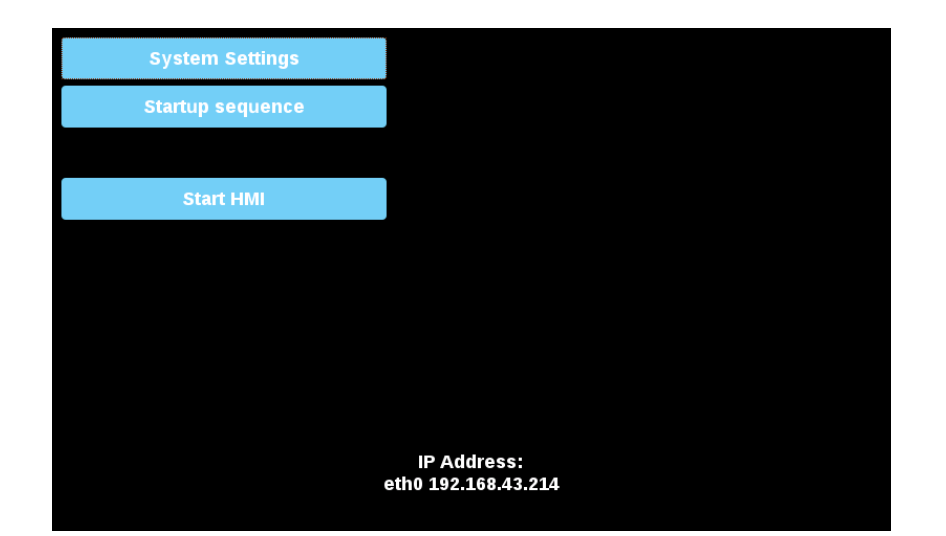

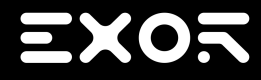

**Exor International S.p.A.** Via Monte Fiorino, 9 37057 San Giovanni Lupatoto (Verona) Italy

> info@exorint.com **phone**: +39 045 8750404 **fax**: +39 045 8779023

**Chromium on HMI device** User Manual

2018-05-15

Copyright © 2009-2018